## **Fiche SketchUp : utiliser les modèles de la 3D Warehouse**

La **3D Warehouse** est une **banque de données en ligne** mise à jour par des utilisateurs de SketchUp du monde entier. Cette banque de données contient de **nombreuses réalisations 3D** que tu peux **réutiliser**. Pour mettre ensuite tes propres créations dans cette banque de données, il faut utiliser ton compte Google.

[Lance le logiciel](/lib/exe/detail.php/icn/sketchup/sketchup_01.png?id=icn%3Asketchup%3A3dwarehouse) **SketchUp Make** avec le raccourci du bureau :

Si tu ne rappelles plus comment **lancer** SketchUp, regarde ce tutoriel :

• [Fiche SketchUp : premier lancement](/doku.php/icn/sketchup/permierlancement)

## **Accède à la fenêtre 3D Warehouse**

- A partir du menu **Fichier → Fenêtre** clique sur **3D Warehouse** :
	- Sans titre SketchUp Édition Affichage Caméra Dessiner Outils Fenêtre Aide Fichier **Default Tray** N Gérer les palettes... Dessus Nouveau plateau... Infos sur le modèle Préférences 3D Warehouse **Extension Warehouse Console Ruby** Options du composant Attributs du composant Textures photographiques
- dans la zone de recherche, écris **minecraft** et lance la recherche :
- choisis de télécharger **Minecraft grass and logo** :

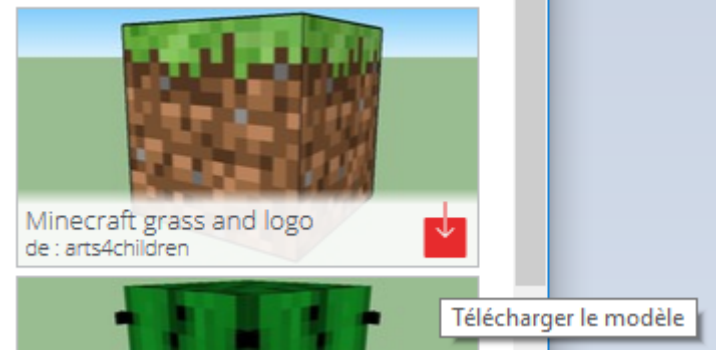

- clique sur **Oui** à la question **Charger dans le modèle** :
- le modèle est téléchargé depuis Internet dans ton document

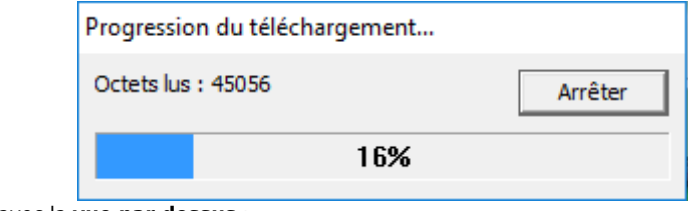

et tu visualise ton modèle avec la **vue par dessus** :

## **Visualise le modèle**

utilise l'outil **Orbite** pour regarder les différentes faces du modèle :

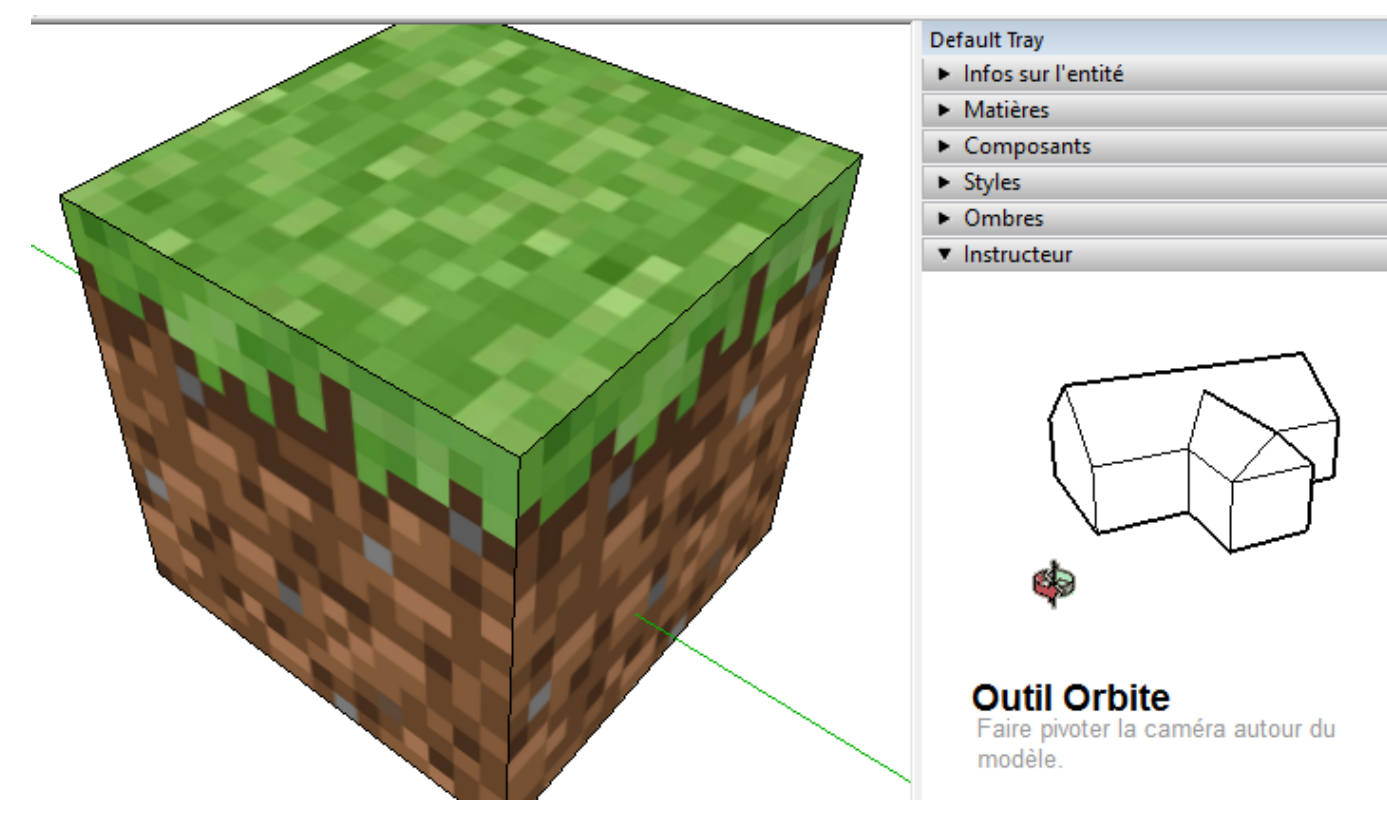

- utilise l'outil **Loupe** pour regarder de **plus prêt** ou de **plus loin** comme avec le zoom d'une caméra :
- utilise l'outil **Panaroma** pour **déplacer** ta vue (la caméra) **horizontalement** ou **verticalement** :

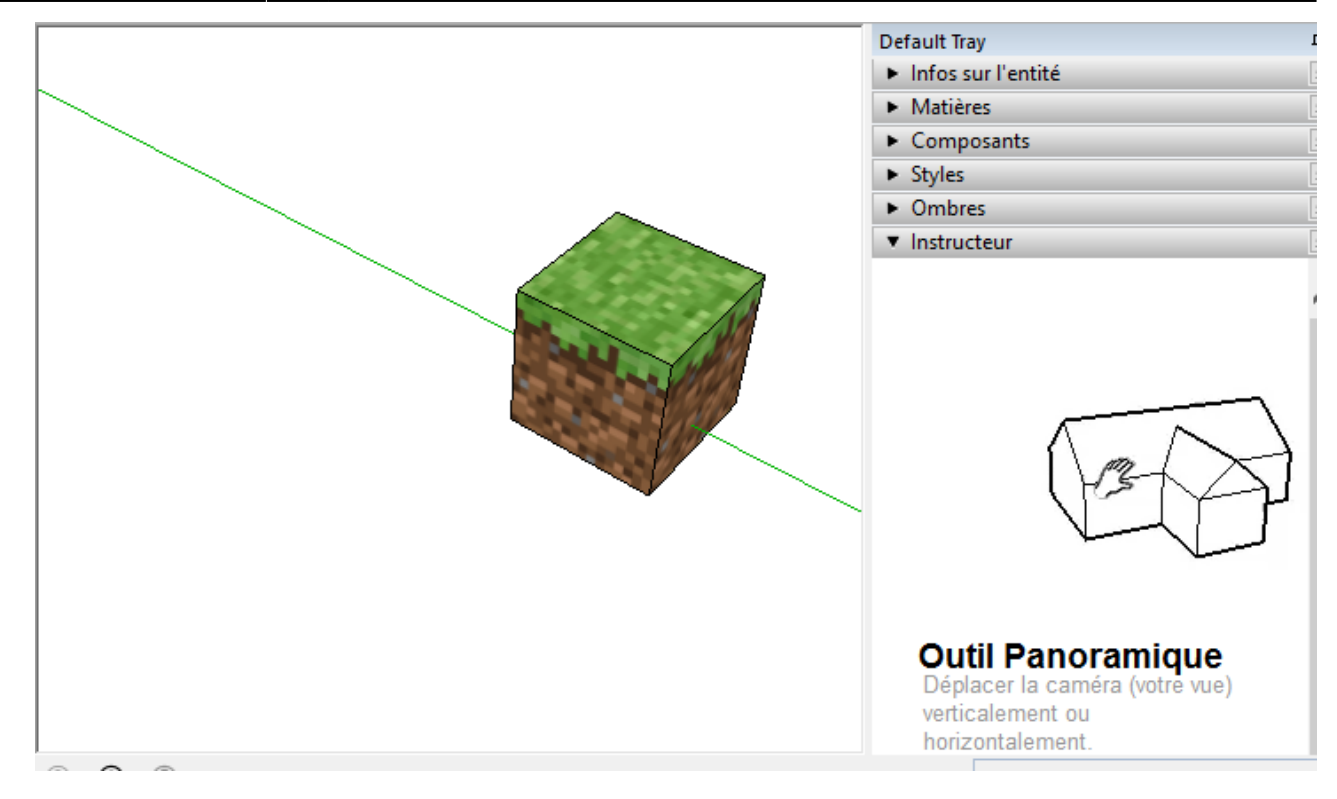

## **Les fiches SketchUp ...**

[Je reviens à la liste des Fiches SketchUp.](/doku.php/icn/sketchup/accueil)

From: [/](#page--1-0) - **Les cours du BTS SIO**

Permanent link: **</doku.php/icn/sketchup/3dwarehouse>**

Last update: **2016/04/24 13:46**

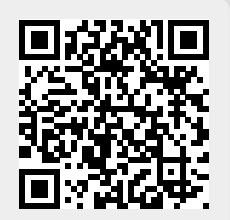